#### **OPEN THE MODULE**

- Choose Project Forms -> Punch Lists
- This displays the **Manager View** for the module and shows all records.
- To search for a document to modify, use the columns to filter for the data you need. For example, use the Record # column to search for a document.
- To add a new document, click the Add button

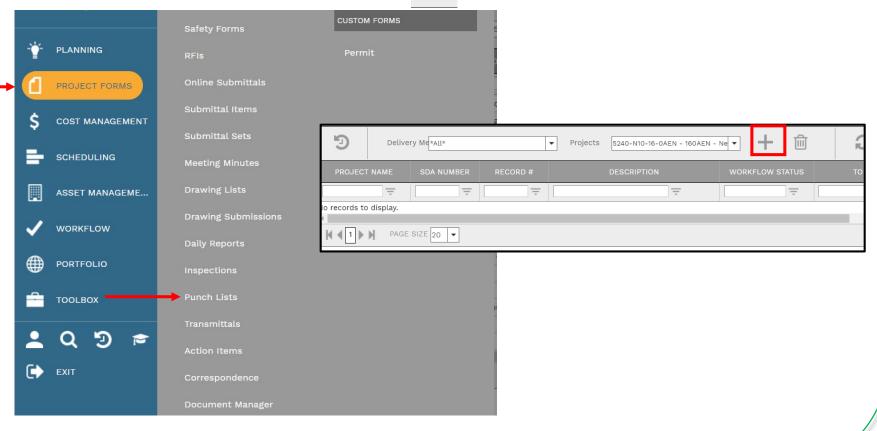

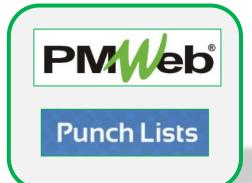

# **ADD A NEW RECORD**

- Enterall relevant information in the **document**. Any field marked with an asterisk is a required field.
- Click the **Save** button when finished.

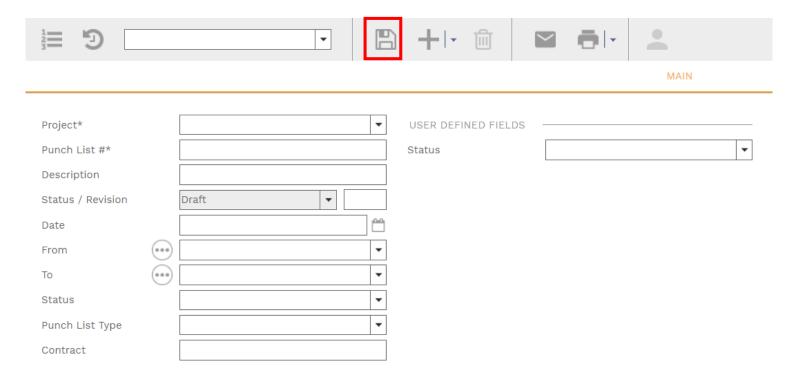

### **ADD PUNCH LIST ITEMS**

- Enter all Punch List items in the **Details**.
  - Step 1: Right-click to add Locations/Sub-Locations.
  - Step 2: Drag and drop Locations/Sub-Locations into the grid, click **Edit** to add details of each item.

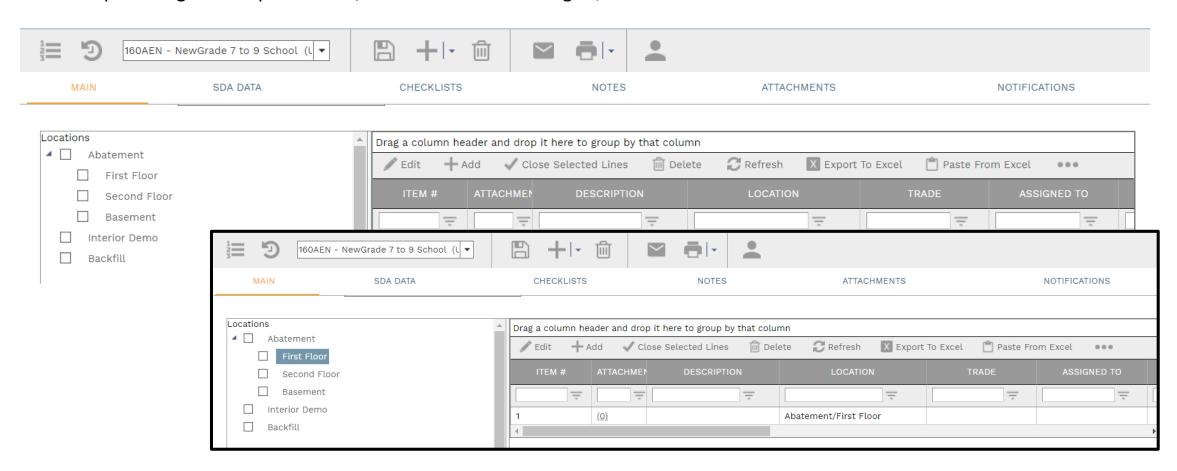

## **ADD ADDITIONAL NOTES**

• Click Add on the Notes tab to add additional notes as needed. Click the Save button after each entry.

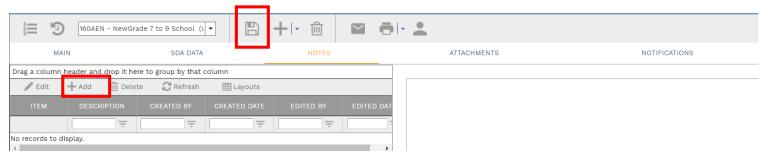

## **ADD ATTACHMENTS**

• Drag and drop files on the **Attachments** tab to add attachments (or click the Add button). Click the **Save** button after each entry.

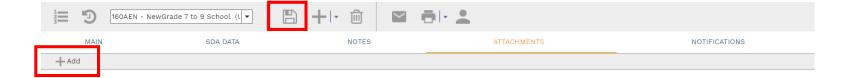

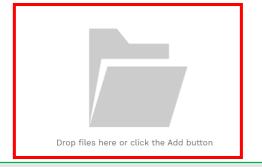